## Az OmegaCAD ELEKTRO tervezőrendszer

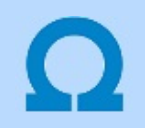

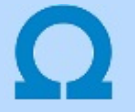

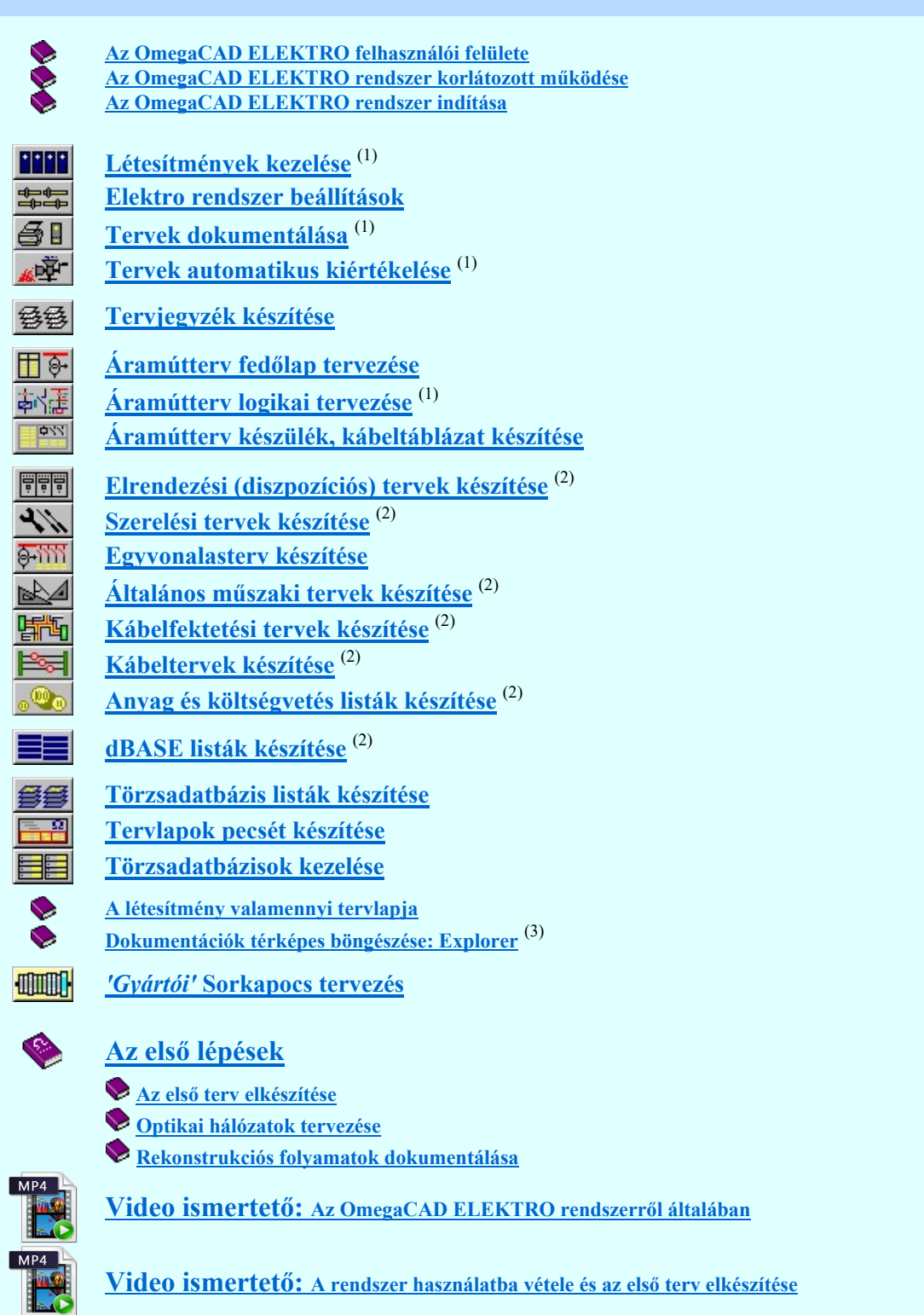

Korlátozások:

- (1) Az így megjelölt modulok a 'MINI', MIDI' rendszerekben korlátozottan, csak egy mezőre, azaz egy áramúttervre működnek!
- (2) Az így megjelölt modulokat a 'MINI' rendszer nem tartalmazza!
- (3) Az így megjelölt modul a 'MINI', 'MIDI' rendszerekhez nem illeszthető!

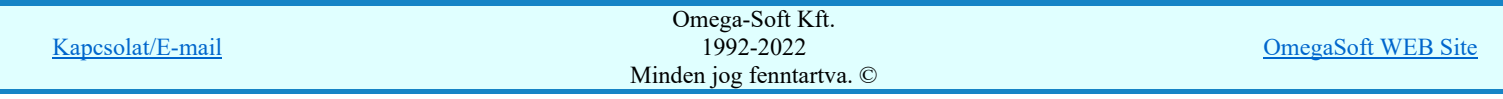

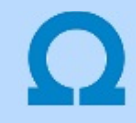

## Az OmegaCAD ELEKTRO felhasználói felülete

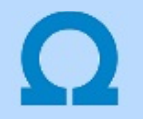

Az OmegaCAD ELEKTRO rendszer elindítása után a képernyőn a következő módon jelenik meg:

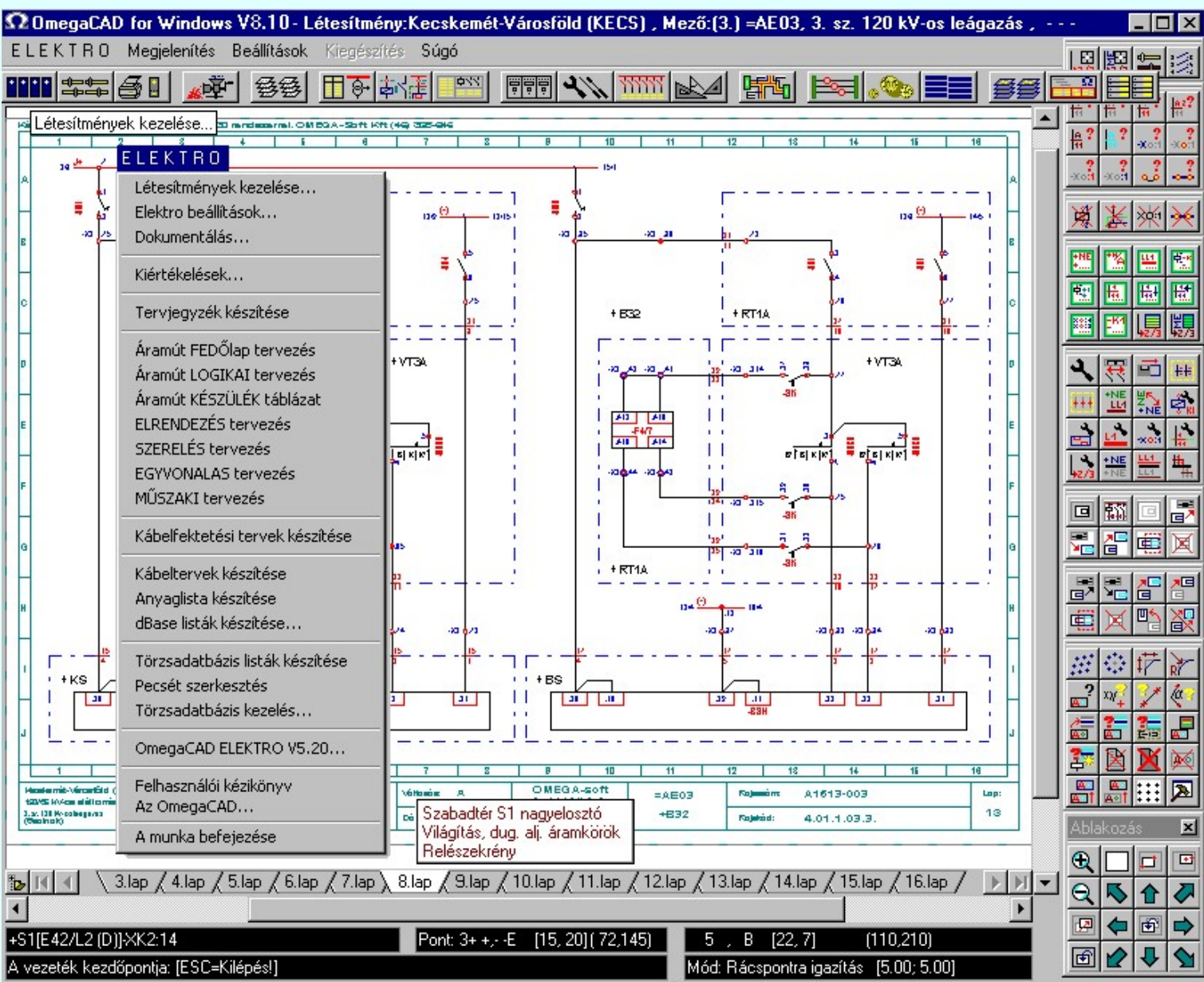

Az egyes modulok indíthatók az őket jelképező ikon szerszámosról, vagy az ELEKTRO menüben található menüpontokról.

A grafikus keretrendszer működtetését Az OmegaCAD felhasználói interfésze tartalmazza.

Az ELEKTRO rendszer működése hálózatos, vagy írásra nem használható munkaterületen, vagy régebbi változattal készített tervek megtekintése esetén, a rendszer Az OmegaCAD ELEKTRO rendszer korlátozott működése szerint megváltozik!

Korlátozások/megjegyzések:

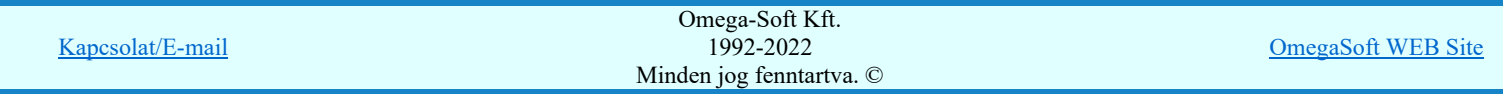

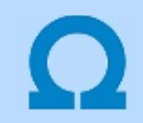

### Az OmegaCAD ELEKTRO rendszer korlátozott működése

Abban az esetben, amikor a rendszer által kezelt adatokat valamilyen oknál fogva nem lehet háttértárolóra menteni, a rendszer azon funkciói, amelyekkel adatokat lehet létrehozni, vagy módosítani érvénytelenné válnak. Ezt nevezzük korlátozott működési állapotnak.

Az OmegaCAD ELEKTRO rendszer az alábbi körülmények között kerül korlátozott működési állapotba:

- A munkaterület archivált CD adattárolóra van irányítva.
- A munkaterület írásra tiltott hálózati lemez területre van irányítva.
- A munkaterületen az állományokat más felhasználó korábban már megnyitotta. (Hálózaton, több munkahelyen párhuzamos munkavégzés.)
- Ha a kijelölt létesítmény a V8.20 verziónál régebbi változattal készült és még nincs átkonvertálva.

Korlátozott működési állapotban a megnyitott állomány minden adata elérhető, megtekinthető, nyomtatható.

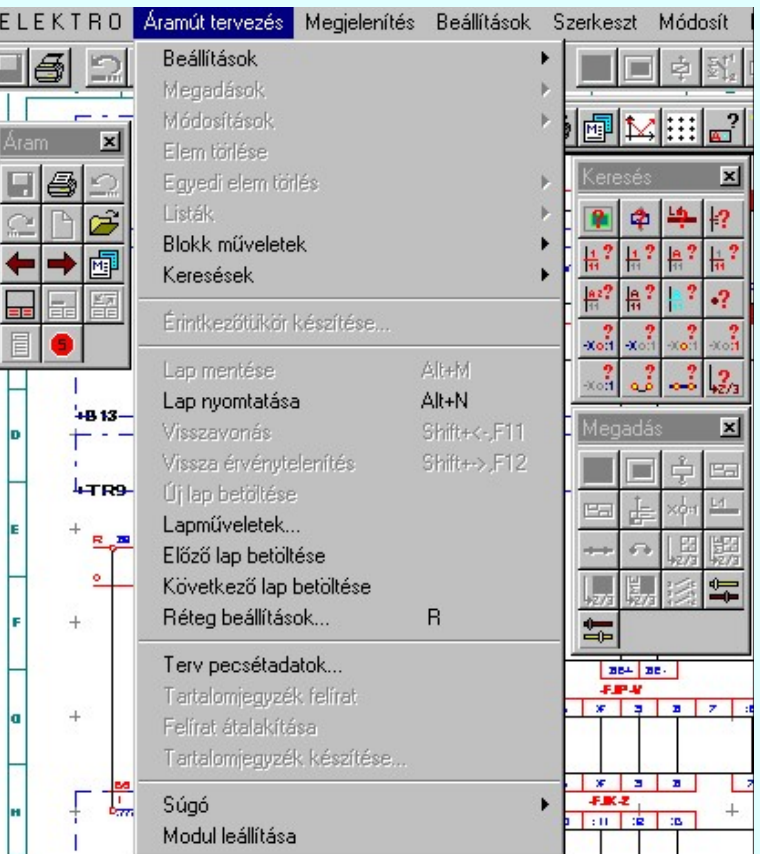

Az ábra arra mutat példát, amikor egy létesítmény mező nem módosítható, mert csak korlátozott működési állapotban kezelhető. Csak azok a funkciók nem érhetők el, amelyekkel a tervanyag adatainak módosítását lehetne végrehajtani.

Ha hálózaton keresztül több munkahely dolgozik azonos tervanyagon, akkor a munkavégzési lehetőséget a megnyitási elsőbbség dönti el.

Egy létesítményen belül több munkahelyen lehet egyszerre függetlenül munkát végezni. A létesítmények azon részei, amelyen több munkahely esetén egyazon időpontban munkát lehet végezni.

- A létesítmény mező adatok. (Különböző mezők egyszerre tervezhetők)
- A létesítmény törzsadatbázis. (A létesítmény különböző adatbázisrészei egyszerre bővíthetők)

Korlátozások/megjegyzések:

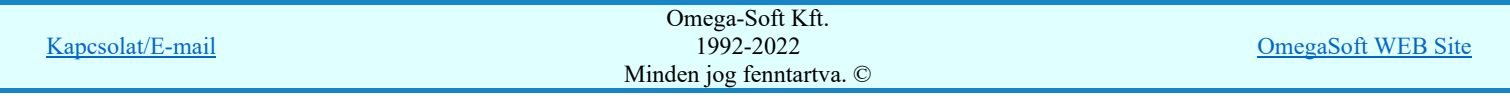

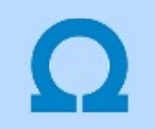

#### Az OmegaCAD ELEKTRO rendszer indítása

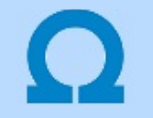

Az OmegaCAD ELEKTRO rendszerben a létesítményekhez és azok mezőihez hozzárendelődik a tervező neve. A felhasználó (Tervező) adatokat a rendszer indításakor itt lehet beállítani.

A 'Név:' 'Bejelentkező Tervező' neve rendelődik az újonnan létrehozott létesítmények tervezőjéhez, vagy az újonnan tervezettre állított mezőkhöz. A korábban beállított tervező nevek a Létesítmény tervező nevének módosítása és a Mező tervező nevének módosítása funkciókkal módosítható.

Ez a tervező név, amelyet a rendszer indulásakor beállítunk, a rendszer működése alatt nem állítható. Ha változtatnunk kell rajta, akkor a rendszert újra kell indítani!

A létesítmény és mező adatokhoz további adatokat lehet hozzárendelni: 'Osztályvezető', 'Vezető tervező', 'Ellenőr', 'Szerkesztő'. A rendszer indítási panelen ezeket is beállíthatjuk. Ha beállítottak, akkor a Terv pecsétek létesítményi adatai és a Terv pecsétek mező adatai új adatlapok felvétele esetén az itt beállítottakat veszi fel.

A Tervlapok pecsét készítése során, ha új változási sor adunk meg, akkor is az itt beállított 'Tervező', 'Osztályvezető' és az 'Ellenőr' adatai állítódnak be.

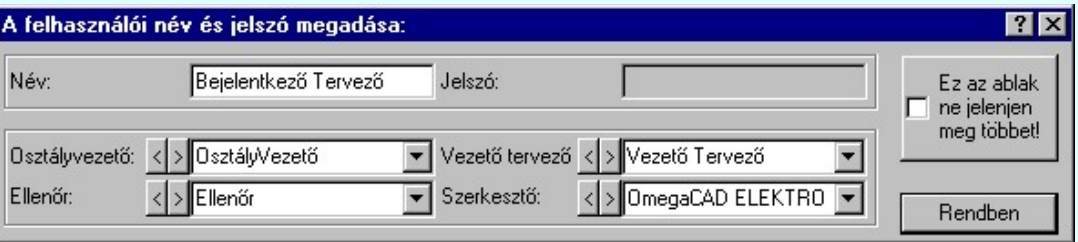

Az 'Osztályvezető', 'Vezető tervező', 'Ellenőr', 'Szerkesztő' adatok, amelyeket a rendszer indulásakor beállítunk, a rendszer működése közben a szükséges felhasználási helyen módosíthatók. Ezek egy alkalmazási körön belüli viszonylag állandóak, így a rendszerben történő beállításuk a pontos munkát gyorsíthatja.

Ha a 'bejelentkezési' adatokat megadtuk, és későbbi rendszer indításkor nem akarunk foglalkozni vele, akkor a:

'Ez az ablak ne jelenjen meg többet' kapcsolót kapcsoljuk be.

Hatására a rendszer a további indításoknál az itt beállított adatokkal indul, anélkül, hogy ez a panel megjelenne. Újra bekapcsolása a Rendszer beállítások Felhasználói adatok megadása funkciójával lehetséges, ahol a 'A tervező nevét indításkor mindig meg kell adni' opciót be kell kapcsolni.

Lásd:

Rendszer beállítások Felhasználói adatok megadása

#### Korlátozások/megjegyzések:

- Az OmegaCAD ELEKTRO rendszerben az adatbeviteli szerkesztő ablak mellett elhelyezett 2 gomb segítségével a felhasználó sablonba tárolhatjuk, si gomb segítségével a sablonból törölhetjük az ablak tartalmát! A si gomb segítségével a felhasználói sablonban eltárolt szövegekből választhatunk!
- A beállított felhasználói adatok a x:\V10x..\OmegaWin32\UserSettings\PlansName.ini állományban tárolódik.

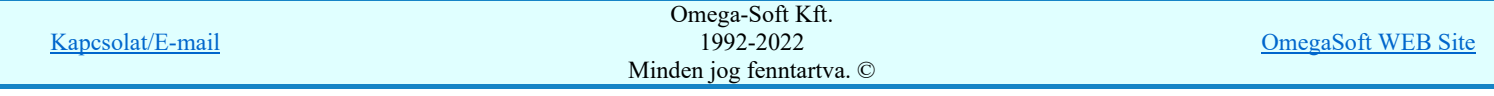

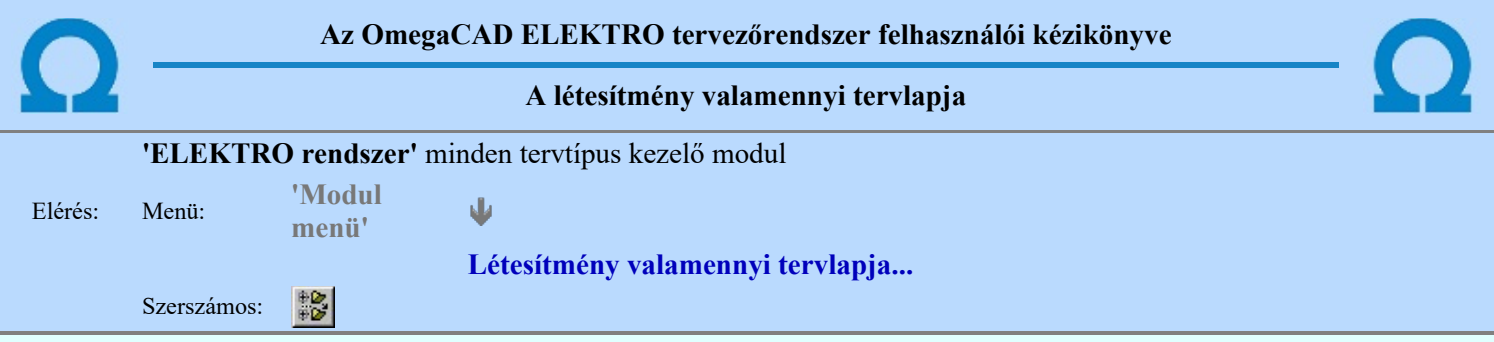

A funkció segítségével könnyen át tudjuk tekinteni a létesítmény valamennyi mezőjéhez tartozó valamennyi tervtípus összes lapját. Sőt segítségével akár megnyitott tervtípus esetén is könnyedén áttérhetünk egy másik mező másik tervtípus tetszőleges tervlapjára.

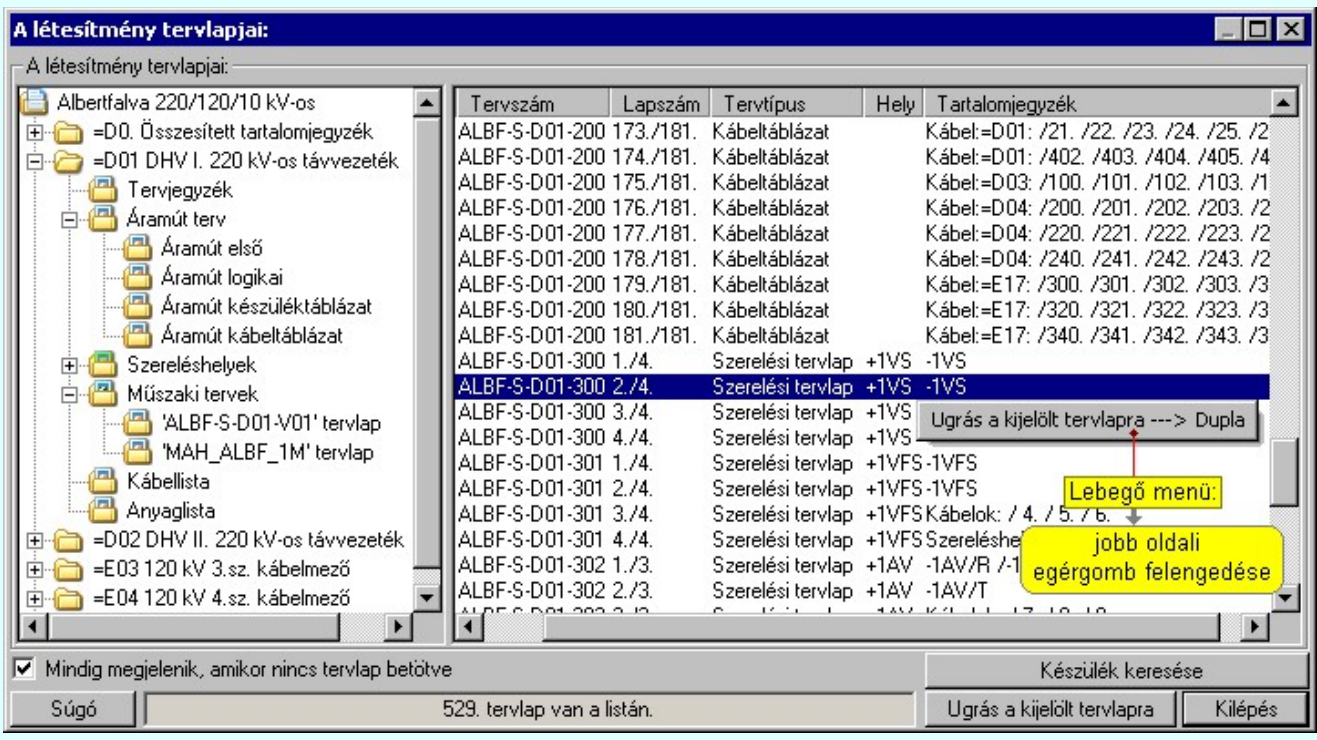

A kívánt tervlapra ugrást a következő módon hajthatjuk végre:

Gomb érvényes lesz, ha valamely tervlapot kijelöljük. Hatására a rendszer a kijelölt tervlapnak megfelelő mező, kijelöléshez tartozó tervmodult betölti a tervlap sorszámának megfelelő tervlap Ugrás a kijelölt tervlapra megjelenítésével. Az kijelölt tervlap ugrás funkció indítható a listasoron végzett jobb oldali egérgomb felengedésére előugró lebegő menüből való hívással is. Az 'Ugrás a kijelölt tervlapra' funkció indítható a lista ablakban bármely oszlopban végrehajtott dupla kattintással is! A funkciót végrehajthatjuk a lista soron végzett jobb oldali egér gomb felengedésre előbukkanó Ð lebegő menü használatával. Ekkor a lebegőmenűben a 'Ugrás a kijelölt tervlapra' végrahajtásához válasszuk a 'Ugrás a kijelölt tervlapra ---> Dupla' menüpontot. 'Mindig megjelenik, amikor nincs tervlap betöltve' Kapcsoló bekapcsolt állapotában a 'Létesítmény tervlapjai:' panel megjelenik, amikor egy modult úgy állítunk le, hogy nem lépünk be közvetlenül egy másik modulba. A funkció segítségével egyszerűen szörfölhetünk egy kijelölt létesítmény mezői, és különböző tervtípusai között. Ha ez a kapcsoló bekapcsolt állapotú, akkor a rendszer indítása után ez a panel megjelenik. Ekkor beléphetünk valamely tervtípust kezelő modulba a szokásos módon, úgy hogy az 'E L E K T R O' főmenüből választjuk ki a kívánt modult, vagy a modul szerszámos ikonból választjuk ki a kívánt modult. A 'Létesítmény tervlapjai:' panel tervlap listája segítségével egy kiválasztott tervlapra egyszerűen az Ugrás a kijelölt tervlapra gomb megnyomásával, vagy a levegő menü segítségével, vagy a kiválasztott tervlap adatsorára történő dupla egérkattintással jutunk el.

Készülék keresése

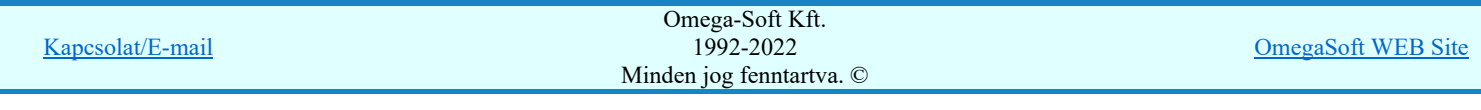

Gomb érvényes lesz, ha a munkaterüketen van létesítmény kijelölve. Használatával ismert azonosítójú készüléket, vagy készülék csatlakozás pontot kerestethetünk meg a rendszerrel az áramút logikai tervlapon.

A 'Létesítmény valamennyi tervlapja...' funkció az OmegaCAD ELEKTRO rendszerekben kétféle állapotban is elérhető! Elérhető akkor is, amikor a rendszerben nincs tervtípus kijelölve, azaz nincs tervlap0kezelő modulba a rendszer. Elérhető akkor is, ha valamely tervlapkezelő modulban vagyunk.

A 'Létesítmény valamennyi tervlapja...' funkció elérése tervlap kezelő modulból:

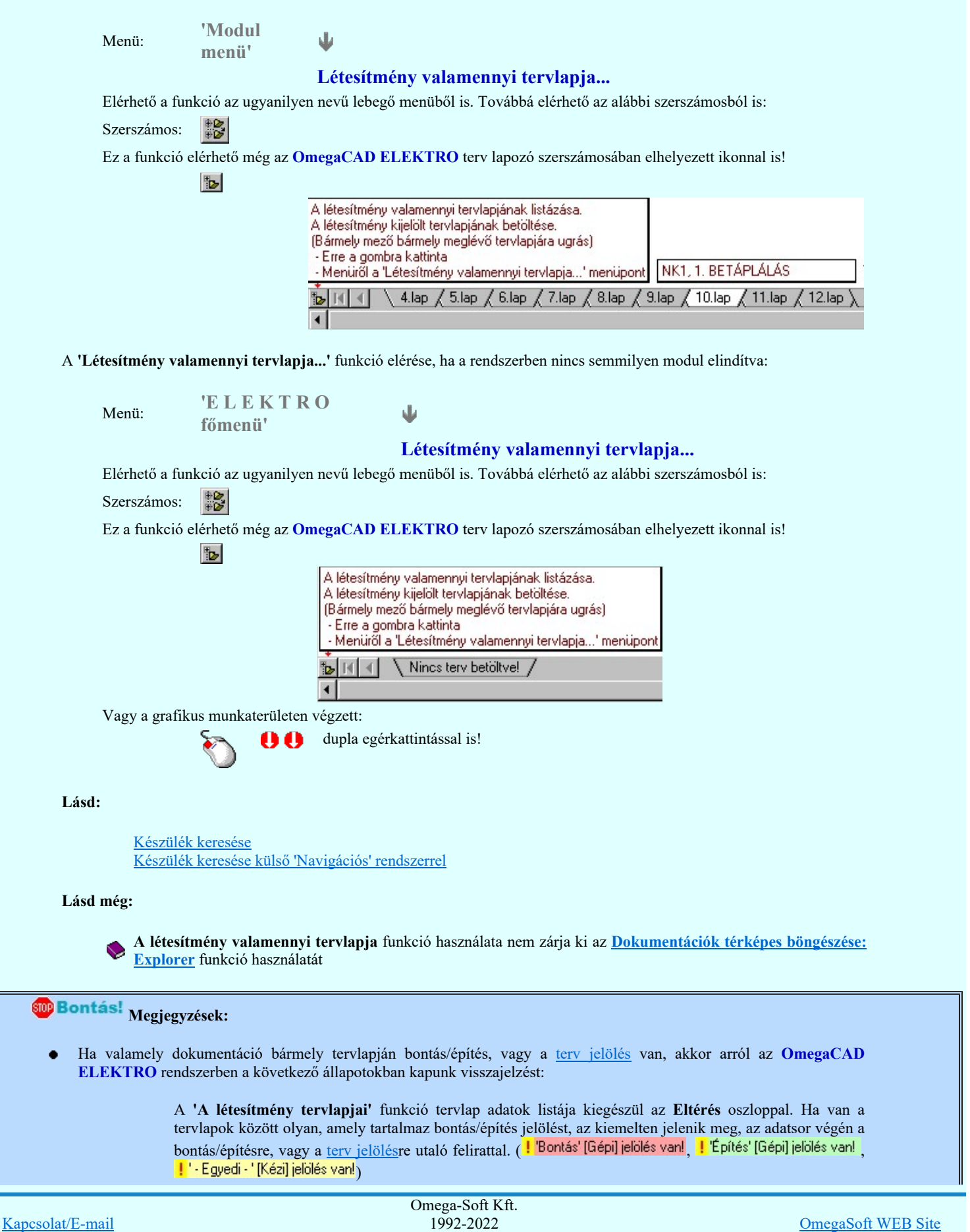

Minden jog fenntartva. ©

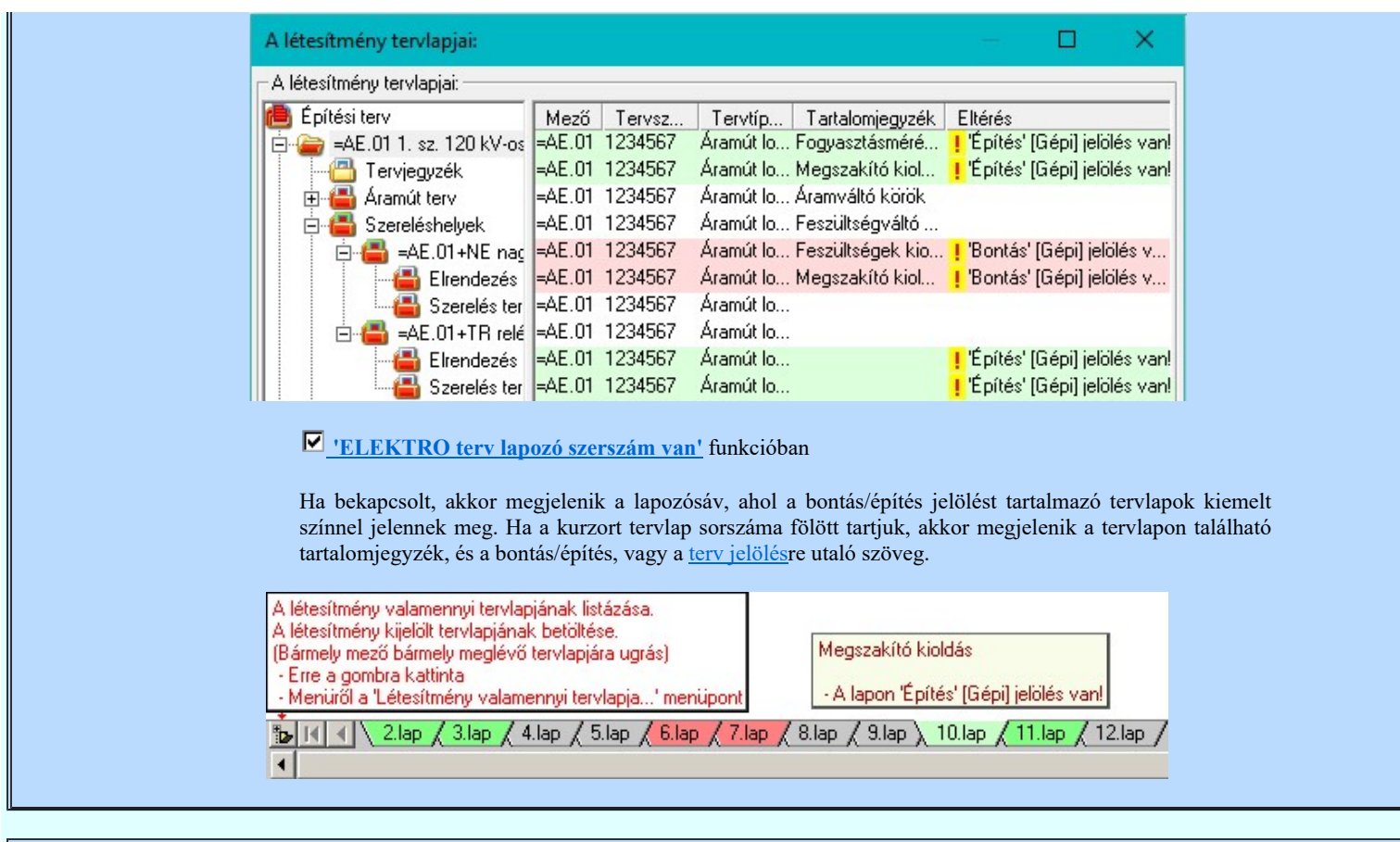

# Korlátozások/megjegyzések:

 $\bullet$ A dialógus ablak átméretezhető. Az átméretezett értékeket a rendszer megőrzi!

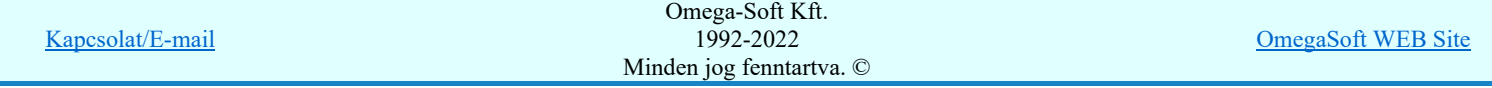